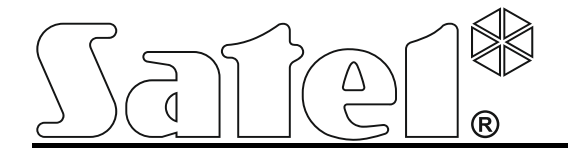

# **Komunikační modul TCP/IP ETHM-1**

 $C \in$ 

SATEL sp. z o.o. ul. Schuberta 79 80-172 Gdańsk POLAND tel. + 48 58 320 94 00 info@satel.pl www.satel.eu

Firmware verze 1.05 ethm<sup>1</sup>\_cz 03/13

## **DŮLEŽITÁ UPOZORNĚNÍ**

Z bezpečnostních důvodů by měl být modul instalován kvalifikovaným technikem.

Před montáží systém si prosím bedlivě přečtěte tento manuál.

Jakékoliv neautorizované zásahy do konstrukce a opravy jsou zakázané a zaniká tak právo na reklamaci výrobku.

Cílem společnosti SATEL je neustále zlepšovat kvalitu produktů, což může vést k rozdílným technickým specifikacím a firmwaru. Aktuální informace o provedených změnách jsou dostupné na webových stránkách. Navštivte nás na: http://www.euroalarm.cz

#### **Prohlášení o shodě naleznete na www.satel.eu/ce**

V tomto manuálu se vyskytují tyto symboly:

- poznámka;
- 
- upozornění.

## **1 Úvod**

Modul ETHM-1 umožňuje ústřednám INTEGRA, INTEGRA Plus a VERSA komunikovat po síti ethernet (TCP/IP). Přenos dat je kódován použitím pokročilého algoritmu založeného na 192 bitovém klíči.

Firmware modulu lze aktualizovat pomocí aplikace dostupné webu www.satel.eu.

## **2 Typické aplikace**

• Nastavování zabezpečovací ústředny pomocí programu DLOADX z počítače s přístupem na internet.

Tato vlastnost je dostupná pro zabezpečovací ústředny INTEGRA Plus, INTEGRA (verze firmware 1.03 nebo novější) a VERSA (verze firmware 1.01 nebo novější).

• Správa zabezpečovacího systému pomocí programu GUARDX z počítače s přístupem na internet.

Tato vlastnost je dostupná pro zabezpečovací ústředny INTEGRA Plus, INTEGRA (verze firmware 1.03 nebo novější).

• Ovládání a nastavování zabezpečovací ústředny pomocí webového prohlížeče s podporou JAVA aplikací.

Tato vlastnost je dostupná pro zabezpečovací ústředny INTEGRA Plus, INTEGRA (verze firmware 1.03 nebo novější).

• Ovládání a nastavování zabezpečovací ústředny pomocí aplikace MOBILEKPD / MOBILEKPD2 pro mobilní telefony s přístupem na internet. Mobilní telefon se tak může stát další klávesnicí zabezpečovacího systému.

Tato vlastnost je dostupná pro zabezpečovací ústředny INTEGRA Plus, INTEGRA (verze firmware 1.03 nebo novější).

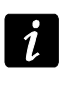

*Aplikace MOBILEKPD2 lze nainstalovat ne nejrůznějších mobilních zařízení běžících pod Android, iOS nebo jiným operačním systémem s podporou Java aplikací.*

• Přenos událostí ze zabezpečovací ústředny na monitorovací stanici přes síť ethernet (TCP/IP). To Vám umožní výrazně snížit náklady na přenosy zpráv.

Tato vlastnost je dostupná pro zabezpečovací ústředny INTEGRA Plus, INTEGRA (verze firmware 1.04 nebo novější) a VERSA (verze firmware 1.01 nebo novější).

• Integrace zabezpečovací ústředny s dalšími systémy pomocí sítě ethernet (TCP/IP), díky otevřenému komunikačnímu protokolu. Toto použití je určené pro firmy zabývající se integračními systémy správy budov a vytvoření vlastního softwaru.

Tato vlastnost je dostupná pro zabezpečovací ústředny INTEGRA Plus, INTEGRA (verze firmware 1.06 nebo novější).

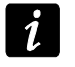

*Další informace o otevřeném komunikačním protokolu naleznete na webu www.satel.eu.*

## **3 Deska s elektronikou**

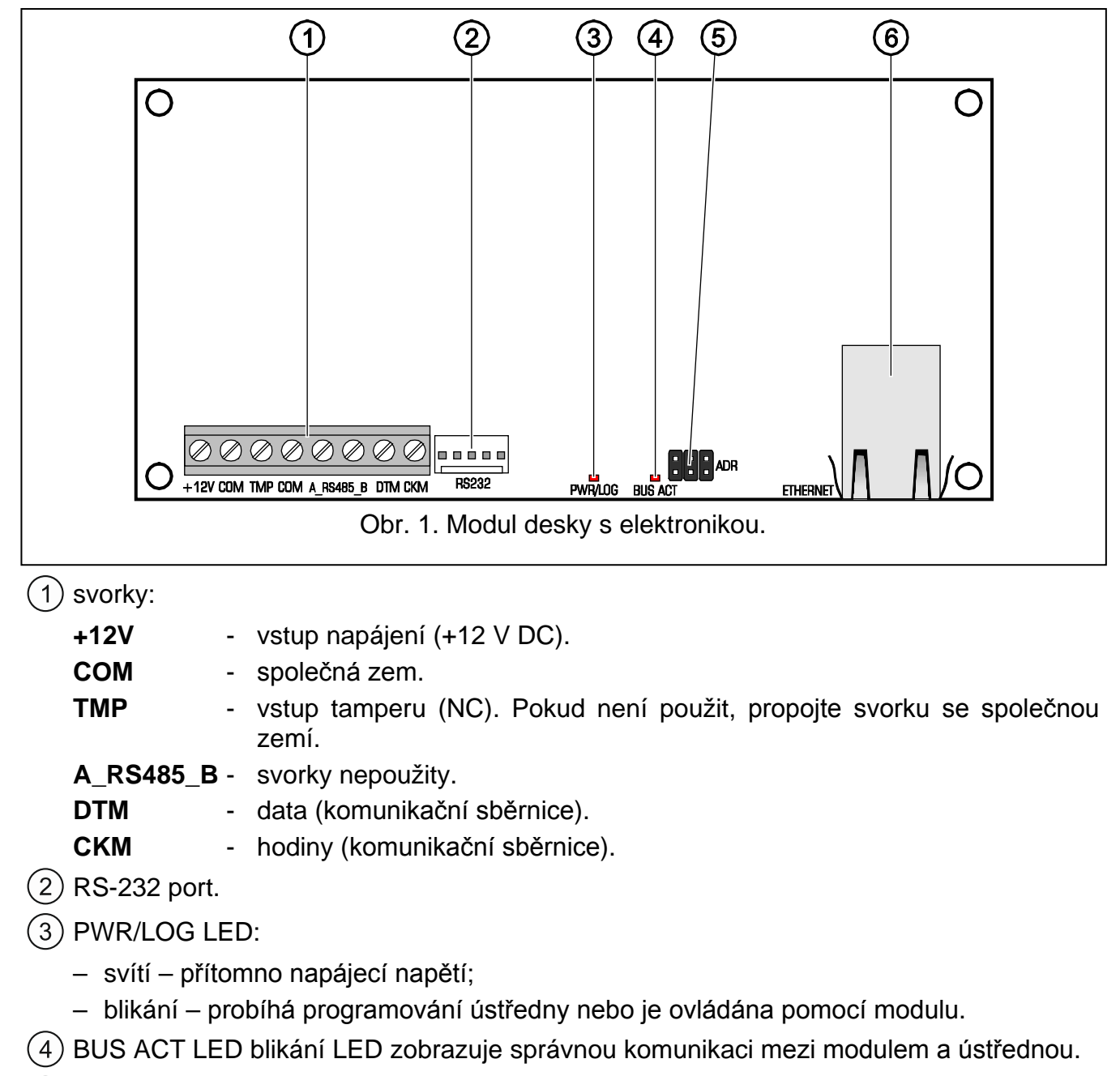

- (5) ADR piny pro nastavení adresy modulu (viz. ADRESOVÁNÍ MODULU).
- $(6)$  konektor pro připojení k síti ethernet (TCP/IP). Konektor obsahuje dvě integrované LED, zelená LED zobrazuje připojení k síti a přenos dat, žlutá LED komunikaci v síti s přenosovou rychlostí (svítí: 100 Mb; nesvítí: 10 Mb).

## **4 Montáž a uvedení do provozu**

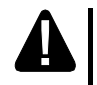

**Vypněte napájení systému před připojováním elektronické části.**

**Zařízení je určeno pouze pro použití ve vnitřních sítích (LAN). Nesmí se připojit přímo na veřejné sítě (MAN, WAN). Připojení na veřejné sítě lze provést pouze pomocí routeru nebo xDSL modemu.**

Modul umístěte ve vnitřních prostorách s normální relativní vlhkostí.

- 1. Nastavte adresu modulu (viz NASTAVENÍ ADRESY).
- 2. Namontujte modul do krytu. Pokud se má ústředna programovat na dálku pomocí ethernetové sítě (TCP/IP) programem DLOADX, musí být modul namontován ve stejném krytu s ústřednou.
- 3. Připojte svorky modulu ke svorkám ústředny podle tabulky 1 (pro napájení modulu můžete použít i jiný napájecí výstup ústředny). Pro propojování se doporučuje použít nestíněný přímý nekřížený kabel. Pokud použijete kabel s kroucenými páry, nezapomeňte vést signály CKM (hodiny) a DTM (data) každý v jiném páru tohoto kabelu.

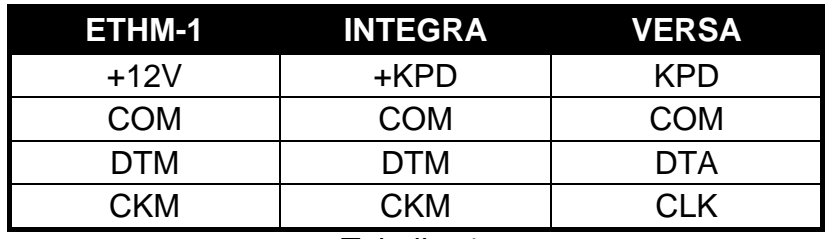

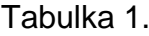

- 4. Připojte kontakty tamperu krytu ke svorkám TMP, COM (pokud není použit tamper kontakt propojte svorky TMP a COM).
- 5. Připojte modul do sítě ethernet. Použijte kabel se standardem 100Base-TX (identický, který se používá pro propojení počítačů do sítě).
- 6. Pokud chcete ústřednu programovat přes síť ethernet (TCP/IP) pomocí programu DLOADX, propojte RS-232 port modulu s RS-232 portem ústředny. V závislosti na použité ústředně použijte následující kabely (tyto kabely jsou dodávané firmou SATEL): INTEGRA s PIN5 konektorem: **PIN5/PIN5** (viz Obr. [2\)](#page-4-0) INTEGRA / INTEGRA Plus s RJ konektorem: **RJ/PIN5** (viz Obr. [3\)](#page-5-0) VERSA: **PIN5/RJ-TTL**
- 7. Zapněte napájení zabezpečovacího systému.
- 8. Spusťte na ústředně funkci načítání modulů (viz. instalační manuál příslušné ústředny).

<span id="page-4-0"></span>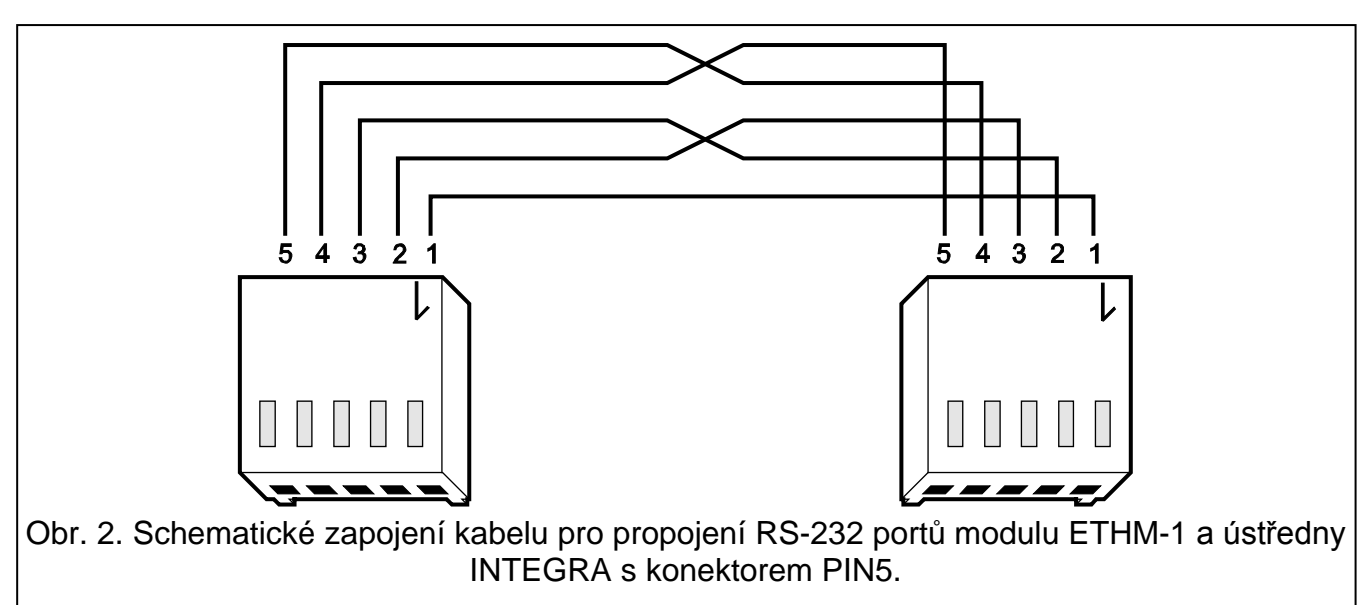

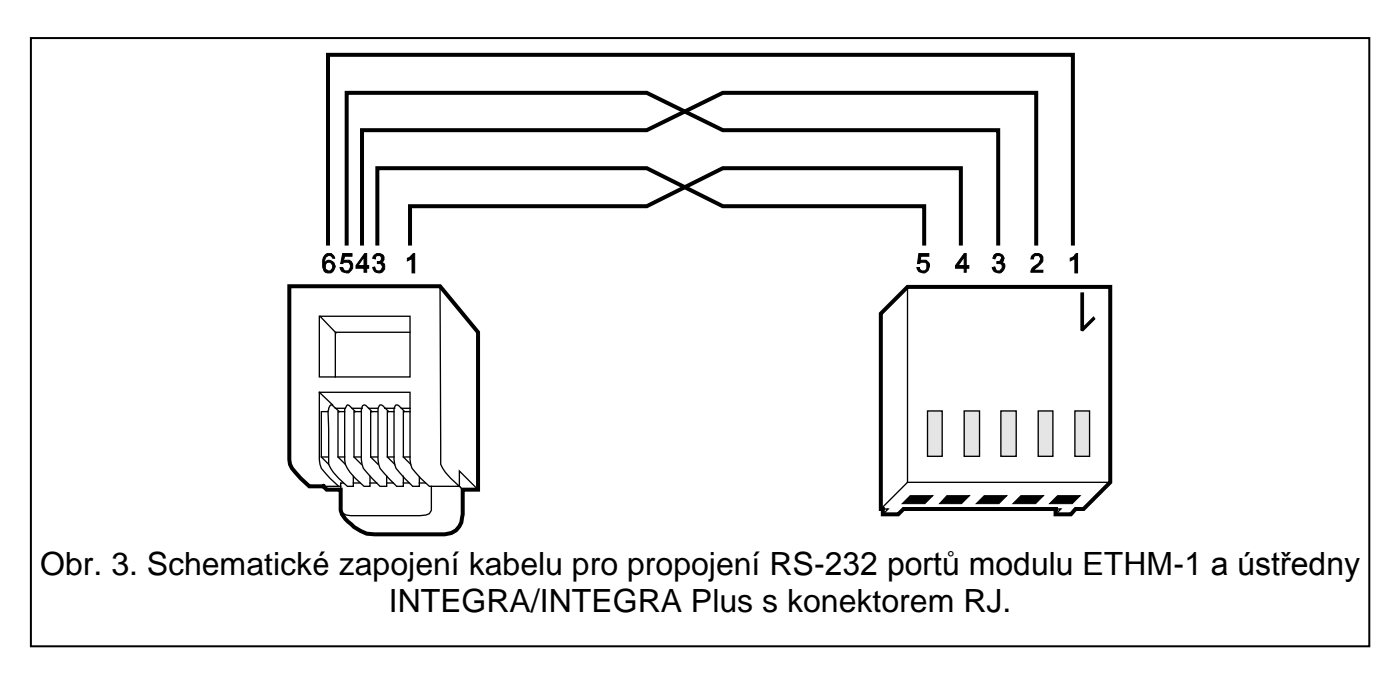

#### <span id="page-5-0"></span>**4.1 Nastavení adres**

Pomocí nasazení propojek na piny ADR nastavte adresu modulu. Tabulka 2 znázorňuje jak nasadit propojky pro nastavení příslušné adresy (• - propojka nasazena; • - propojka sejmuta).

| ההו<br>nnn<br>™n ∴<br>nni<br>1nF<br>$\blacksquare$ | <b>Adresa</b> |     |      | -       |    |     |    |    |  |
|----------------------------------------------------|---------------|-----|------|---------|----|-----|----|----|--|
| $\overline{\phantom{0}}$                           | Stav pinů     | 000 | اكاك | ∥∎<br>U | JĿ | UUL | עש | Iш |  |

Tabulka 2.

### **4.1.1 Připojení k zabezpečovací ústředně INTEGRA / INTEGRA Plus**

Nastavte adresu v rozsahu 0 až 3 (pro INTEGRA 24 / INTEGRA 32) nebo 0 až 7(pro INTEGRA 64 / INTEGRA 128 / INTEGRA 64 Plus / INTEGRA 128 Plus). Adresa musí být různá od adres ostatních modulů, klávesnic, atd., připojených na klávesnicovou sběrnici ústředny (zabezpečovací ústředna nepodporuje dvě zařízení se stejnou adresou).

## **4.1.2 Připojení k zabezpečovací ústředně VERSA**

Modulu nastavte adresu 4. K ústředně nesmí být připojena žádná klávesnice s adresou 4.

## **5 Nastavení**

Nastavení modulu se provádí pomocí zabezpečovací ústředny pomocí klávesnice, nebo počítačem s programem DLOADX.

## **5.1 Nastavení modulu**

Nastavení modulu lze konfigurovat následovně:

- modul připojený k ústředně INTEGRA / INTEGRA Plus:
	- − klávesnice: SERVISNÍ REŽIM STRUKTURA HARDWARE LCD KLÁVESNICE ▶NASTAVENÍ ▶ [vyberte modul z výběru zařízení];
	- program DLOADX: → okno "Struktura" → tabulka "Hardware" → položka "Klávesnice"  $\rightarrow$ [klikněte na příslušný modul ve výpisu zařízení] (viz. Obr. [4\)](#page-6-0).
- modul připojený k ústředně VERSA:
	- − klávesnice: SERVISNÍ REŽIM 2. HARDWARE 1. KLÁV. A EXP. 2. NASTAVENÍ [vyberte modul z výběru zařízení];
	- − program DLOADX: → okno "Versa Struktura" → tabulka "Hardware" → [klikněte na příslušný modul ve výpisu zařízení] (viz. Obr. [5\)](#page-8-0).

#### **5.1.1 Parametry a volby**

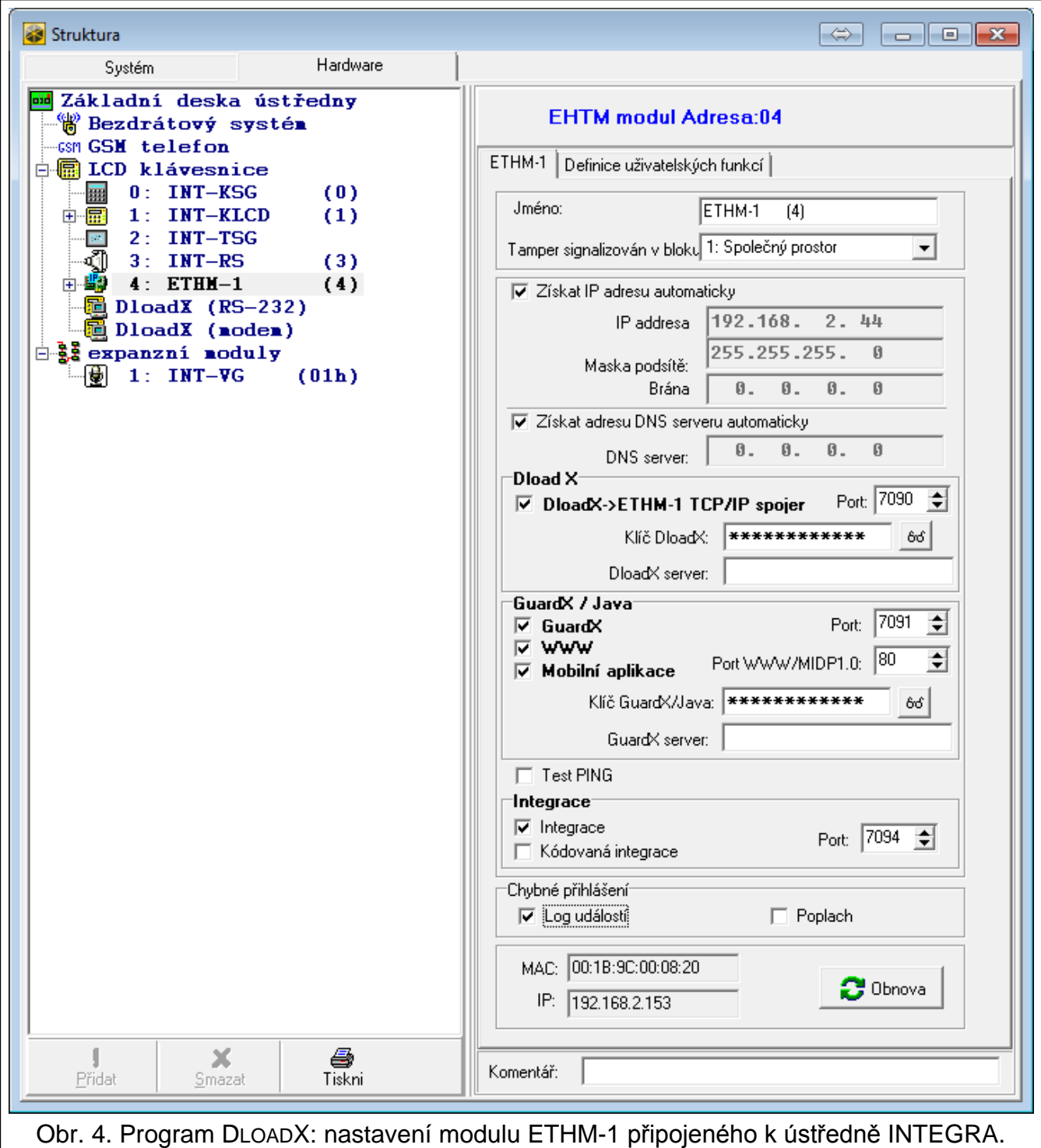

<span id="page-6-0"></span>Jména parametrů a voleb, která jsou dostupná, pokud je modul připojen pouze k ústřednám INTEGRA nebo INTEGRA Plus jsou zvýrazněna bílým textem na černém pozadí.

V hranatých závorkách jsou uvedena jména parametrů a voleb zobrazených na klávesnici zabezpečovacích systémů INTEGRA / INTEGRA Plus.

**Jméno** – individuální pojmenování zařízení (až 16 znaků).

**Tamper signalizován v bloku** – volba nastavení signalizace tamper poplachu v zadaném bloku.

**Získat IP adresu automaticky (DHCP)** [DHCP] – pokud zvolíte tuto volbu, pak si modul automaticky stáhne data o nastavení IP adresy, masky podsítě a brány z DHCP serveru (v tomto případě nebudete mít možnost nastavit tyto parametry).

*IP adresu přiřazenou modulu lze vyčíst pomocí uživatelské funkce na LCD klávesnici v menu TESTY:*

*INTEGRA / INTEGRA Plus: IP/MAC ETHM-1;*

*VERSA: VERZE EXPANDÉR (pro bližší popis funkce se podívejte do uživatelského manuálu této ústředny).*

*Pokud je modul připojen k zabezpečovací ústředně INTEGRA / INTEGRA Plus, můžete si IP adresu vyčíst v programu DLOADX (je zobrazena pod nastavením modulu – viz Obr. [4\)](#page-6-0).*

*Pokud chcete s ústřednou navázat spojení z vně lokální sítě, musí mít modul veřejnou IP adresu.*

**IP adresa** – IP adresa modulu.

**Maska podsítě** [**Maska**] – maska podsítě, ve které modul komunikuje.

- **Brána**  IP adresa zařízení sítě, přes kterou modul komunikuje s ostatními počítači v ostatních sítích.
- **Získat adresu DNS serveru automaticky** [DHCP-DNS] aktivováním této volby dojde k automatickému stažení adresy DNS serveru z DHCP serveru. Tato volba je dostupná po aktivaci volby ZÍSKAT IP ADRESU AUTOMATICKY (DHCP).
- **DNS server**  IP adresa DNS serveru, který má modul používat. Lze jej nastavit, pokud je není aktivní volba ZÍSKAT ADRESU DNS SERVERU AUTOMATICKY.

#### **DloadX**

- **DloadX->ETHM spojení** [Spojit s DloadX] tato volba povoluje ústředně navázat TCP/IP komunikaci přes modul ETHM-1 s programem DLOADX.
- **Port** [Port (DloadX)] číslo TCP portu, které je použito pro komunikaci s programem DLOADX. Vložit lze hodnoty od 1 do 65535. Vložená hodnota portu se musí lišit od portů již použitých. Tovární nastavení: 7090.
- **Klíč DloadX** [Klíč (DloadX)] sekvence 1 až 12-ti alfanumerických znaků (číslice, písmena a speciální znaky), které zajišťují kódovaný přenos s programem DLOADX.
- **DLOADX server** [DloadX IP] IP adresa počítače, na kterém běží program DLOADX. Musí to být veřejná IP adresa, pokud není počítač přímo v lokální síti. Lze vložit buď IP adresu, nebo jméno domény.

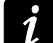

*Na klávesnici zabezpečovací ústředny INTEGRA / INTEGRA Plus, je funkce pro nastavení adresy počítače s programem DLOADX součástí uživatelského menu ve ZMĚNA NASTAVENÍ (dostupná servisu nebo administrátorovi).*

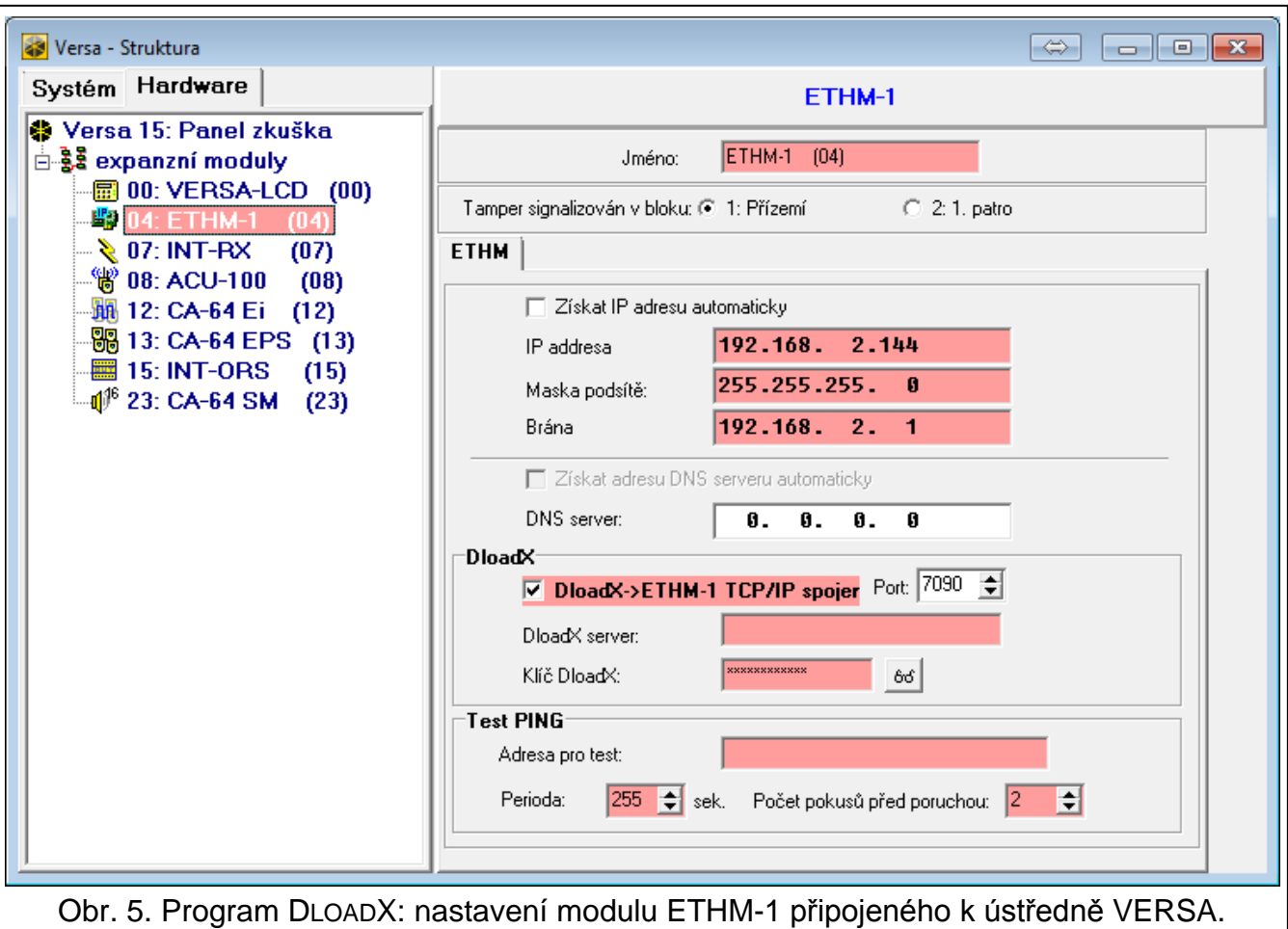

#### <span id="page-8-0"></span>**GuardX / Java**

**GuardX** [Spojení GuardX] tato volba povoluje ústředně navázat TCP/IP komunikaci přes modul ETHM-1 s programem GUARDX.

**WWW** [Spojení Intern.] – tato volba povoluje ústředně navázat přes TCP/IP komunikaci iniciovanou z webového prohlížeče.

**Mobilní aplikace** [Spojení GSM] – tato volba povoluje ústředně navázat přes TCP/IP komunikaci iniciovanou z aplikace MOBILEKPD / MOBILEKPD2.

**Port** [Port (ostatní)] – číslo TCP portu, které je použito pro komunikaci s:

- − programem GUARDX
- − JAVA aplikací ve webovém prohlížeči
- − aplikací MOBILEKPD v mobilním telefonu podporující standard MIDP2.0
- − aplikací MOBILEKPD2.

Vložit lze hodnoty od 1 do 65535. Vložená hodnota portu se musí lišit od portů již použitých. Tovární nastavení: 7091.

**Port WWW/MIDP1.0** [Port (WWW)] – číslo TCP portu, které je použito pro komunikaci s:

− webovým prohlížečem

− aplikací MOBILEKPD v mobilním telefonu podporující standard MIDP1.0.

Vložit lze hodnoty od 1 do 65535. Vložená hodnota portu se musí lišit od portů již použitých. Tovární nastavení: 80.

**Klíč GuardX/Java** [Klíč (ostatní)] – sekvence 1 až 12-ti alfanumerických znaků (číslice, písmena a speciální znaky), které zajišťují kódovaný přenos s:

- − programem GUARDX;
- − JAVA aplikací ve webovém prohlížeči;
- − MOBILEKPD / MOBILEKPD2 aplikací v mobilním telefonu.

**GuardX server** [GuardX IP] – IP adresa počítače, na kterém běží program GUARDX. Musí to být veřejná IP adresa, pokud není počítač přímo v lokální síti. Lze vložit buď IP adresu, nebo jméno domény.

 $\boldsymbol{i}$ 

*Na klávesnici zabezpečovací ústředny INTEGRA / INTEGRA Plus, je funkce pro nastavení adresy počítače s programem GUARDX součástí uživatelského menu ve ZMĚNA NASTAVENÍ (dostupná servisu nebo administrátorovi).*

#### **Test PING**

**Test PING** – povolením této volby modul testuje spojení za použití příkazu ping zaslaného na konkrétní síťové zařízení.

- **Adresa pro test** [PING] adresa síťového zařízení, na které modul zasílá komunikační test příkazem ping. Můžete zadat IP adresu nebo doménové jméno.
- **Perioda** [PING perioda] interval mezi dvěma následujícími komunikačními testy příkazem ping. Nastavením hodnoty na 0 komunikační test zakážete.
- **Počet pokusů před poruchou** [PING počet] počet neúspěšných komunikačních testů (modul neobdrží odpověď na příkaz ping), po kterých dojde k vyhlášení poruchy. Nastavením hodnoty 0 tento komunikační test zakážete.
- 

*Pokud je modul připojen k ústředně VERSA, dojde k zaslání příkazu ping po nastavení adresy pro test, periodu testu (hodnota musí být různá od 0) a jsou nadefinována pravidla poruch (hodnota musí být různá od 0).*

*Pokud je modul připojen k ústředně INTEGRA / INTEGRA Plus, je u nastavení modulu dostupná pouze volba TEST PING. Ostatní parametry jsou globální (jsou aplikované na všechny ETHM-1 moduly připojené k ústředně) a lze je nastavit:*

- − *na klávesnici: pomocí funkce dostupné v podmenu TEST PING (SERVISNÍ REŽIM VOLBY TEST PING );*
- − *v programu DLOADX: kliknutím na klávesnicovou sběrnici (*okno *"Struktura"*  $→$ tabulka "Hardware"  $→$ položka "Klávesnice").

#### **Integrace**

**Integrace** [Integrace] – pokud je tato volba povolena, lze přes modul propojit zabezpečovací ústřednu se systémy třetích stran (grafická nadstavba, inteligentní domy, atd.).

**Kódovaná integrace** [Kódovaná int.] – povolením této volby, bude komunikace s jiným systémem kódována.

*Kódovací klíč pro integraci lze zadat:*

- − *na klávesnici: pomocí funkce KLÍČ INTEGRACE (SERVISNÍ REŽIM VOLBY KLÍČ INTEGRACE);*
- *v* programu DLOADX: v tabulce "Servis" (→ okno "Volby" → tabulka "Servis").

**Port** [Port (integr.)] – číslo TCP portu, které je použito pro komunikaci s integračním systémem. Vložit lze hodnoty od 1 do 65535. Vložená hodnota portu se musí lišit od portů již použitých. Tovární nastavení: 7094.

#### **Chybné přihlášení**

**Log událostí** [Selh. – událost] – pokud je povolena tato volba, do historie událostí se zaznamená jakýkoliv pokus o neautorizovaný přístup k modulu.

**Poplach** [Selh. – poplach] – pokud je povolena tato volba, jakýkoliv pokus o neautorizovaný přístup k modulu spustí poplach tamperu. Volba je dostupná po povolení volby LOG UDÁLOSTÍ.

## **5.2 Nastavení virtuální klávesnice**

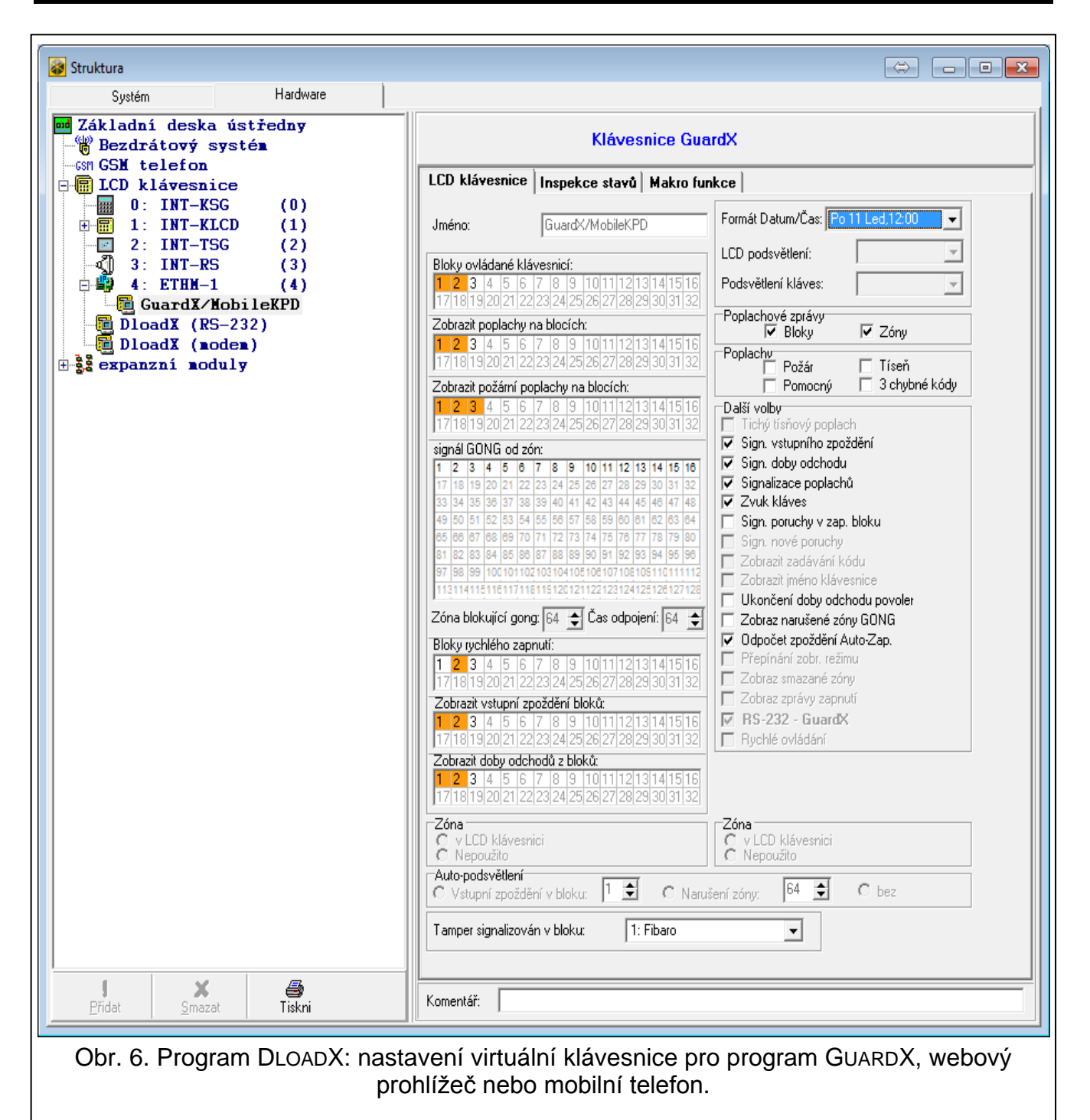

<span id="page-10-0"></span>Během komunikace s ústřednou pomocí modulu ETHM-1, můžete pro ovládání sytému využívat virtuální klávesnici a nastavovat zabezpečovací systém. U ústředen INTEGRA / INTEGRA Plus je nastavení virtuálních klávesnic libovolně konfigurovatelné. Parametry a volby dostupné pro virtuální klávesnici v programu DLOADX lze nastavit následovně:

- z klávesnice: pomocí funkce dostupné v podmenu DLOADX RS (PSERVISNÍ REŽIM STRUKTURA HARDWARE LCD KLÁVESNICE NASTAVENÍ DLOADX RS);
- v programu DLOADX: kliknutím na položku "DloadX (RS-232)" ( $\rightarrow$ okno "Struktura"  $\rightarrow$ tabulka "Hardware" → položka "Klávesnice" → položka "DloadX (RS-232)").

Volby virtuální klávesnice v programu GUARDX, webovém prohlížeči nebo na mobilním telefonu se nastavují:

- z klávesnice: pomocí funkce dostupné v podmenu GUARDX ADDR. (SERVISNÍ REŽIM STRUKTURA HARDWARE LCD KLÁVESNICE NASTAVENÍ GUARDX ADDR. N (n = modul s adresou)];
- v programu DLOADX: kliknutím na položku "GuardX/MobileKPD" (->okno "Struktura" +tabulka "Hardware" → položka "Klávesnice" → položka "GuardX/MobileKPD"– viz. obr. [6\)](#page-10-0).

Popis parametrů a voleb naleznete v programovacím manuálu k ústřednám INTEGRA / INTEGRA Plus (pro virtuální klávesnici jsou dostupné pouze některé volby a parametry).

#### **5.3 Makro funkce**

Mobilní aplikace MOBILEKPD2 PRO umožňuje ovládat zabezpečovací ústřednu INTEGRA / INTEGRA Plus pomocí makro funkcí, těmi je možno rychle a snadno ovládat několik různých funkcí pouhým dotykem několika kláves. Makro funkce lze definovat v programu DLOADX (→okno "Struktura" →tabulka "Hardware" →položka "Klávesnice" →položka ".GuardX/MobileKPD"  $\rightarrow$ tabulka "Makro funkce"), a po té uložte konfiguraci do paměti telefonu.

 $\boldsymbol{i}$ 

*Aplikace MOBILEKPD2 PRO umí používat stejné makro funkce, které jsou definované pro klávesnici INT-KSG. V tomto případě nemusíte nastavovat žádné makro funkce zvlášť.*

#### **5.3.1 Parametry a volby**

**Skupina makro funkcí** – seznam příkazů maker, která budou zobrazena na klávesnici po stisku tlačítka maker. Mohou být nadefinovány 4 skupiny makro příkazů.

**Jméno skupiny makro funkcí** – jméno uvedené u tlačítka makro funkce (až 8 znaků).

**Makro funkce** – sekvence akcí zahrnující jednotlivé funkce. Tato sekvence bude spuštěna ústřednou po spuštění makro funkce.

**Jméno makro funkce** – vlastní jméno makro funkce (až 32 znaků).

- **Kód**  kód pro autorizaci při spuštění makro funkce v sekvenci funkcí. Kód musí mít dostatečnou úroveň oprávnění.
- $\boldsymbol{i}$

*Pokud se během vykonávání makro funkce vrátí, že je použit nepltaný kód (např. byl mezitím změněn), má uživatel možnost zadat kód nový. Tento nový kód automaticky nahradí starý a uloží se do paměti telefonu.*

- **Vyžadován kód**  je-li tato volba aktivní, pak budou makro funkce spuštěny pouze po zadání uživatelského kódu. Kód zadaný do pole"Kód" bude ignorován.
- **Neaktivní při zapnutém bloku**  je-li tato volba aktivní, pak makro funkce nebudou dostupné při zapnutí kteréhokoliv bloku ovládaného klávesnicí.
- **Automatické vykonání**  je-li tato volba aktivní a je-li pouze jediný makro příkaz ve skupině, pak stisk klávesy makra nezobrazí seznam makro příkazů, ale spustí makro příkaz okamžitě (je-li volba VYŽADOVÁN KÓD aktivní, bude nutná autorizace kódem).

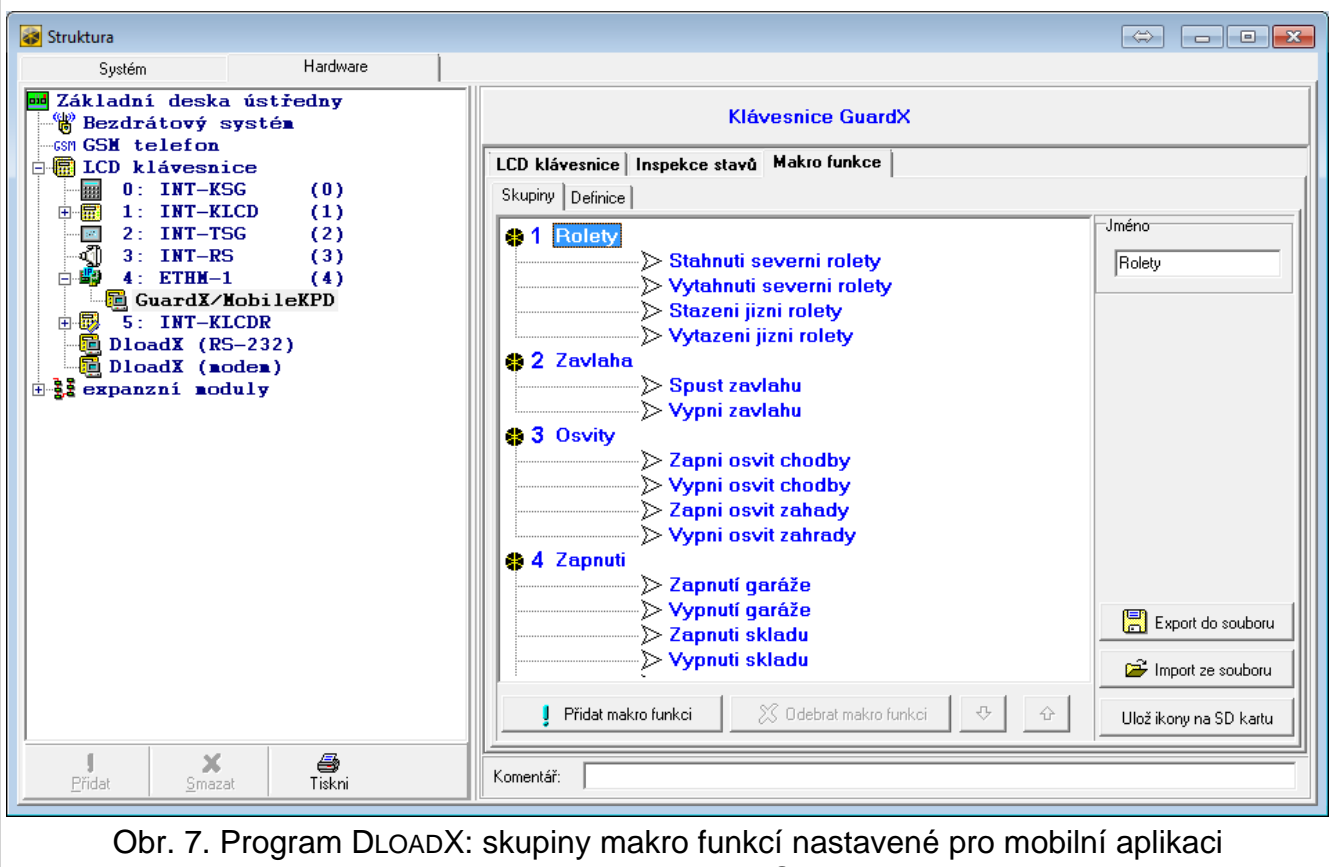

MOBILEKPD2 PRO.

**Akce** – funkce, která může být přiřazena k makro příkazu, vykonávanému ústřednou. Může to být:

- − zapnutí bloků v definovaných režimech;
- − vypnutí vybraných bloků;
- − vymazání poplachu ve vybraných blocích;
- − odpojení vybraných zón;
- − zrušení odpojení vybraných zón;
- − aktivace vybraných výstupů;
- − vypnutí vybraných výstupů;
- − změna stavu vybraných výstupů;
- − zaslání KNX telegramu;
- − ukončení doby pro odchod;
- − rychlé zapnutí.

#### $\boldsymbol{i}$ *Bloky musí být ovládány uživatelským kódem.*

*Zóny nesmí mít zvolenou volbu ODPOJENÍ ZAKÁZÁNO.*

*Výstupy musí být typ 24. MONO SPÍNAČ, 25. BI PŘEPÍNAČ, 105. ROLETY NAHORU, 106. ROLETY DOLU nebo VZDÁLENÝ SPÍNAČ. (Nesmí být přiřazeny žádné skupině výstupů).*

*Pomocí aplikace MOBILEKPD2 PRO můžete ovládat systém KNX, za předpokladu připojeného modulu INT-KNX k ústředně.*

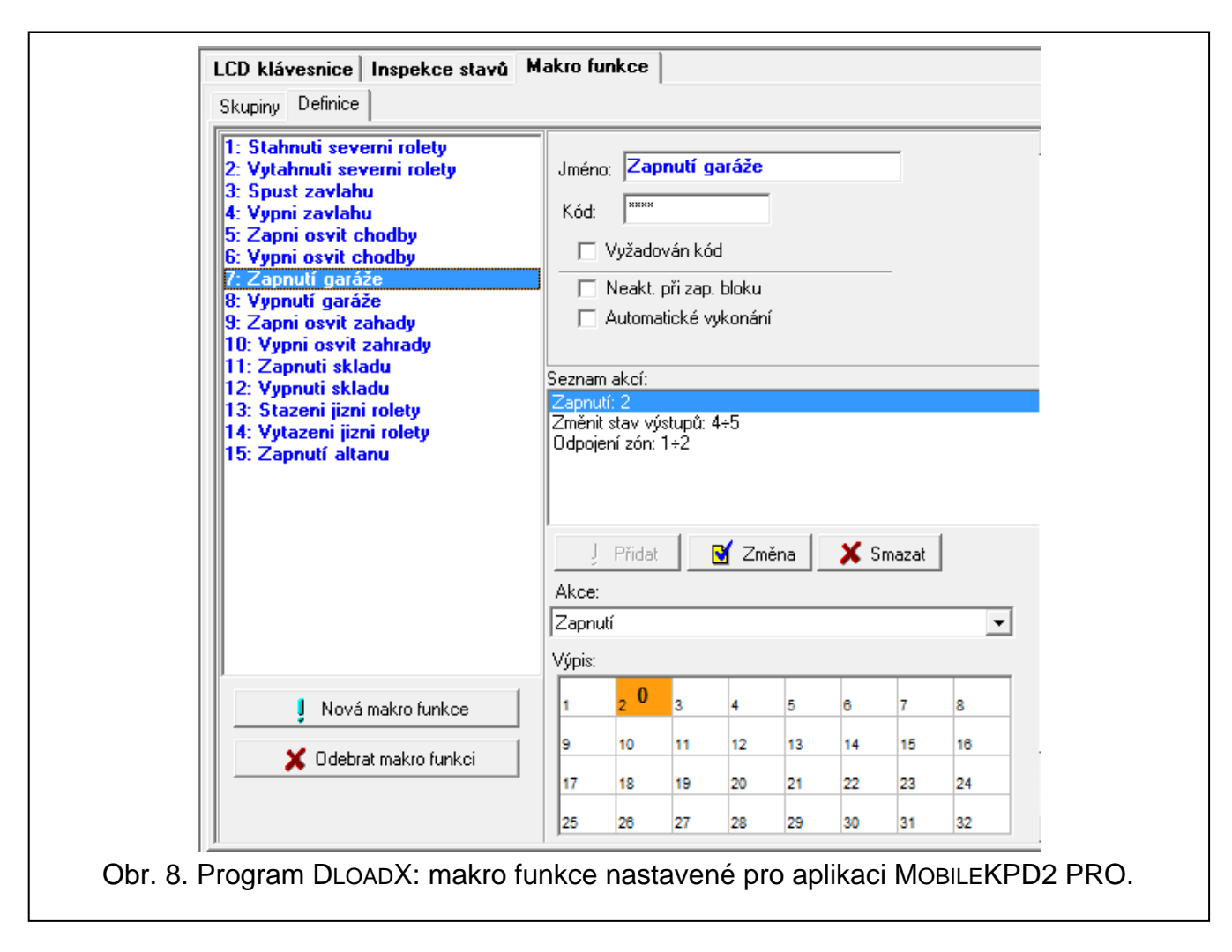

#### **5.3.2 Definice makro funkce**

- 1. Klikněte na záložku "Definice".
- 2. Klikněte na tlačítko "Nová makro funkce". V seznamu se objeví nová makro funkce.
- 3. Vložte název nové makro funkce.
- 4. Má-li být makro spouštěno bez vkládání kódu uživatelem, vložte kód s dostatečnou úrovní autorizace.
- 5. Pokud má spuštění makro funkce vždy předcházet autorizace uživatelem, aktivujte volbu VYŽADOVÁN KÓD.
- 6. Nemá-li být makro dostupné, když je kterýkoliv z bloků přiřazených klávesnici zapnut, pak aktivujte volbu NEAKTIVNÍ PŘI ZAPNUTÉM BLOKU.
- 7. Má-li být makro funkce spuštěna okamžitě po stisku klávesy makra, aktivujte volbu AUTOMATICKÉ VYKONÁNÍ (v tomto případě je přiřazena pouze jedena marko funkce ke skupině).
- 8. Vyberte ze seznamu jedenu akci, která bude novou makro funkcí spouštěna.
- 9. Vyberte bloky (zapnutí / vypnutí, vymazání poplachu), zóny (odpojení / zrušení odpojení) nebo výstupy (zapnutí / vypnutí výstupů) ovládané příkazem. Klikněte dvakrát pro výběr požadovaného pole.
- 10.Klikněte na tlačítko "Přidat". Nová akce se objeví na seznamu akcí přiřazených k makro funkci. Po kliknutí na akci můžete ještě stále udělat úpravu v seznamu bloků / zón / výstupů ovládaných příkazem. Po provedení změn klikněte na tlačítko "Změna".
- 11.Je-li třeba, opakujte kroky 8.-10. pro přidání dalších akcí.
- 12. Klikněte na záložku "Skupiny".
- 13.Klikněte na skupinu, kterou chcete editovat.
- 14.Vložte název skupiny.
- 15. Klikněte na tlačítko "Přidat". Vyberte příkaz makro pro přidání z roletového menu.

#### **5.3.3 Příprava souboru makro funkcí pro aplikaci MOBILEKPD2 PRO**

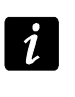

*Pokud má aplikace MOBILEKPD2 PRO používat stejné makro funkce definované pro klávesnici INT-KSG, musíte provést níže popsané kroky v tabulce "Makro funkce" pro klávesnici INT-KSG.*

- 1. Klikněte na záložku "Skupiny".
- 2. Klikněte na tlačítko "Export do souboru".
- 3. V nově otevřeném okně vložte jméno souboru a klikněte na tlačítko "Ulož". Pokud má být soubor uložen do jiného adresáře, než standardního, najděte příslušný adresář před klinutím na tlačítko "Ulož".
- 4. Otevře se okno, kde můžete vložit klíč pro zakódování souboru (až 24 alfanumerických znaků), a klikněte na tlačítko "OK". Při načítání souboru v aplikaci MOBILEKPD2 PRO budete vyzváni na zadání kódovacího klíče.
- 5. Dojde k otevření okna informujícího o uložení souboru.

## **6 Vzdálené programování a ovládání zabezpečovací ústředny přes sítě Ethernet**

*Po třech po sobě neúspěšných pokusech o vytvoření spojení s nesprávným kódovacím klíčem, přestane modul na 20 minut reagovat na další pokusy o spojení z příslušné IP adresy.*

Informace o konfiguraci ústředny pomocí programu DLOADX přes síť Ethernet (TCP/IP) naleznete v programovacím manuálu k ústředně.

### **6.1 Program GuardX**

Komunikaci mezi programem GUARDX a zabezpečovací ústřednou s modulem ETHM-1 lze vytvořit dvěma způsoby:

- 1. Inicializací z programu GUARDX. Tato metoda umožňuje spojení s ústřednou z jakéhokoliv místa.
- 2. Inicializací povolením z klávesnice (ze zabezpečovací ústředny). Zabezpečovací ústřednu lze ovládat pouze z místa předem určeného, s vědomím uživatele zabezpečovací ústředny.

 $\boldsymbol{i}$ 

*Komunikaci mezi ústřednou a programem GUARDX lze vytvořit pouze za předpokladu, že jsou shodně nastavené identifikátory komunikace v programu a ústředně (INTEGRA IDENTIFIKÁTOR a GUARDX IDENTIFIKÁTOR).*

#### **6.1.1 Konfigurace ETHM-1 modulu**

V ETHM-1 modulu:

- nastavte klíč kódování pro přenos dat s programem GUARDX (GUARDX/JAVA KLÍČ);
- povolte volbu GUARDX, pokud má být komunikace navázána z programu GUARDX;
- nastavte adresu počítače, na kterém běží program GUARDX (GUARDX SERVER), pokud má být spojení inicializováno z klávesnice (ústřednou);

• nastavte port TCP, který bude použit pro komunikaci s programem GUARDX, pokud má být jiný než standardní 7091.

#### **6.1.2 Konfigurace programu GUARDX**

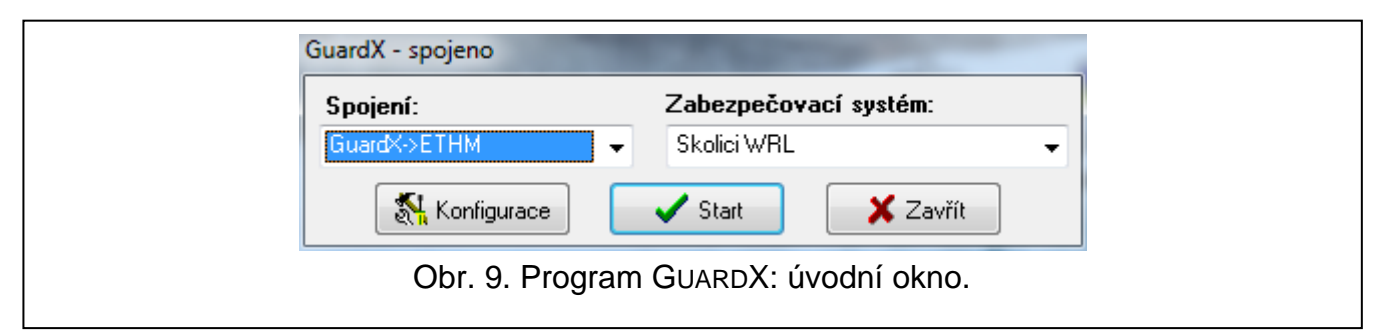

<span id="page-15-0"></span>V úvodním okně programu GUARDX (viz. obr. [9\)](#page-15-0), klikněte na tlačítko "Konfigurace". Otevře se okno, kde v tabulce "TCP/IP" (viz. obr. [10\)](#page-15-1), nastavíte následující:

- číslo TCP portu (stejné, které je naprogramované v modulu pro komunikaci s programem GUARDX, kromě situace, kdy se komunikace uskutečňuje přes síťový router směrující port na jiné místo);
- klíč kódování dat (stejný, který je naprogramován v modulu pro komunikaci s programem GUARDX);
- adresa ETHM-1 modulu, pokud je komunikace navazována z programu GUARDX.

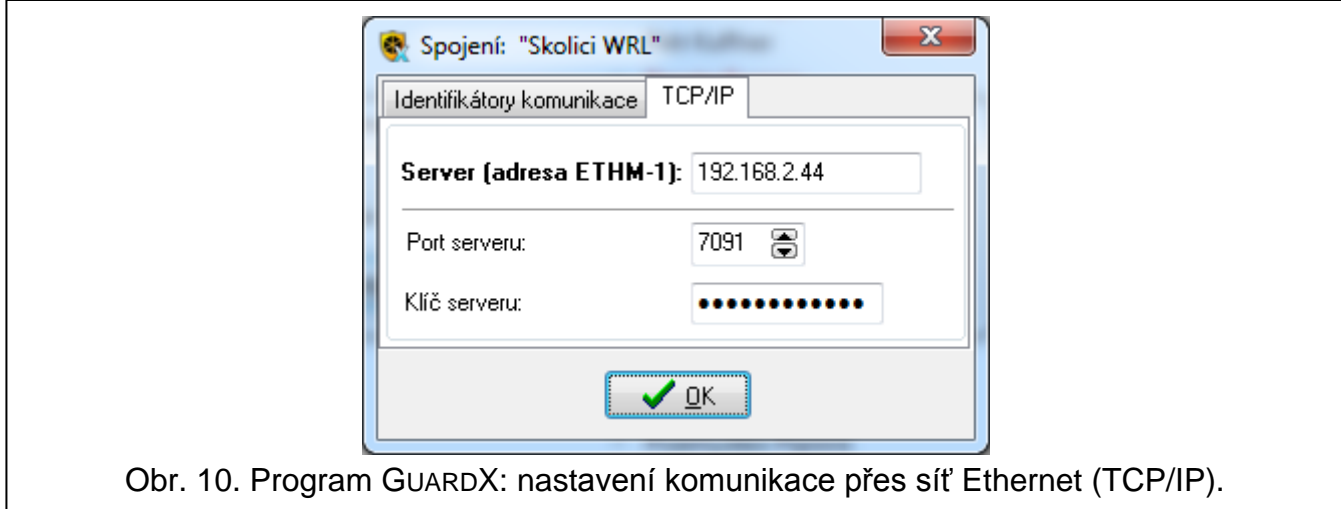

#### <span id="page-15-1"></span>**6.1.3 Inicializace spojení z programu GUARDX**

- 1. V úvodním okně v poli "Spojení", vyberte "GuardX -> ETHM" (viz. obr. [9\)](#page-15-0), a klikněte ba tlačítko "Start".
- 2. Po vytvoření spojení dojde k otevření okna, kde musíte vložit kód administrátora/uživatele zabezpečovací ústředny.

#### **6.1.4 Inicializace spojení z klávesnice (ze zabezpečovací ústředny)**

- 1. V úvodním okně v poli "Spojení", vyberte "GuardX <- ETHM", a klikněte ba tlačítko "Start".
- 2. Na klávesnici aktivujte funkci ETHM-1 GUARDX ([kód**i → D**OWNLOADING ▶ ETHM-1 GUARDX). Funkce je dostupná servisu, administrátorovi a uživateli s oprávněním START DOWNLOADU.
- 3. Po vytvoření spojení dojde k otevření okna, kde musíte vložit kód administrátora/uživatele zabezpečovací ústředny.

#### **6.2 Webový prohlížeč**

#### **6.2.1 Nastavení ETHM-1 modulu**

V modulu ETHM-1:

- povolte volbu WWW;
- nastavte klíč kódování dat pro komunikaci s aplikací JAVA ve webovém prohlížeči (KLÍČ GUARDX/JAVA);
- nastavte číslo TCP portu, které bude použito pro komunikaci s webovým prohlížečem, pokud má být jiné než standardní 80 (PORT WWW/MIDP1.0);
- nastavte číslo TCP portu, které bude použito pro komunikaci s JAVA aplikací ve webovém prohlížeči, pokud má být jiné než standardní 7091.

#### **6.2.2 Nastavení počítače**

Na počítači musí být nainstalována Java Virtual Machine.

#### **6.2.3 Vytvoření spojení**

- 1. Spusťte webový prohlížeč.
- 2. Do pole pro zadávání adresy vložte IP adresu ETHM-1 modulu, a stiskněte ENTER.
- *Pokud máte v nastavení modulu pro komunikaci s webovým prohlížečem jiný port než*   $\ddot{u}$ *standardní 80, pak za IP adresu modulu vložte dvojtečku a příslušně změněné číslo portu.*
- 3. Po zobrazení přihlašovacího okna, vyplňte příslušná pole:
	- − klíč kódování dat (stejný, který je naprogramován v modulu pro komunikaci s aplikací JAVA ve webovém prohlížeči);
	- − číslo TCP portu (stejné, které je naprogramované v modulu pro komunikaci s aplikací JAVA, kromě situace, kdy se komunikace uskutečňuje přes síťový router směrující port na jiné místo).
- 4. Klikněte na tlačítko "Zaloguj se".
- 5. Ve webovém prohlížeči dojde k zobrazení virtuální klávesnice, přes kterou lze ovládat a programovat ústřednu.

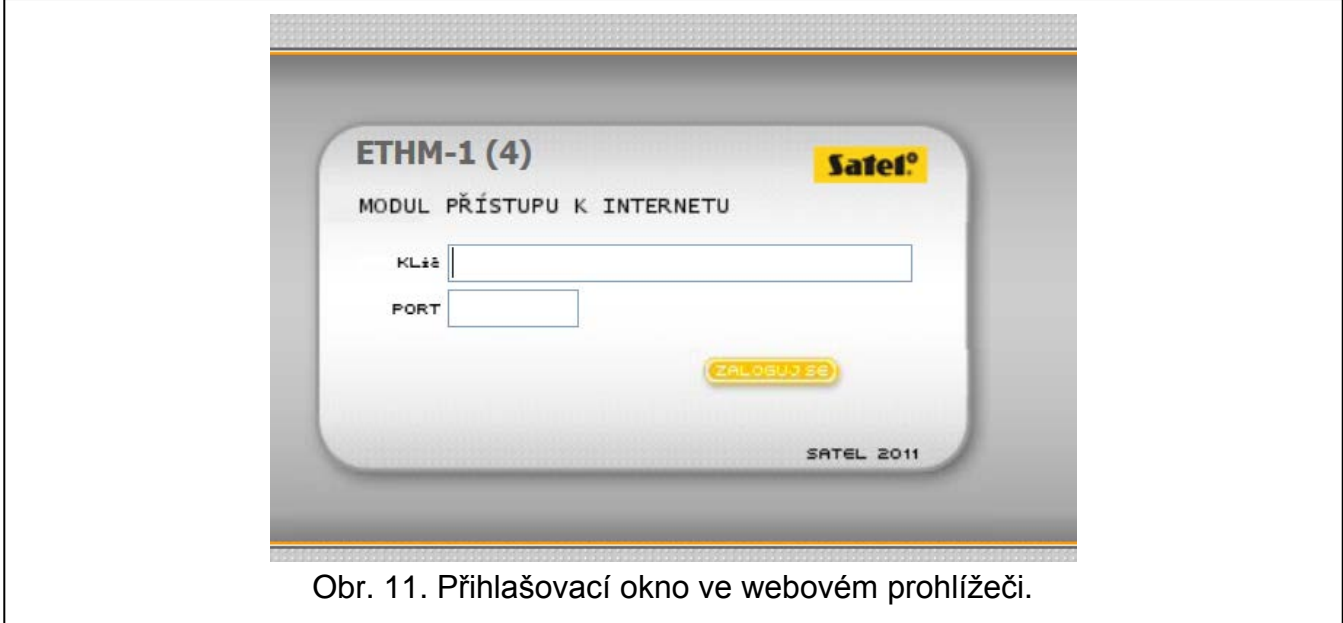

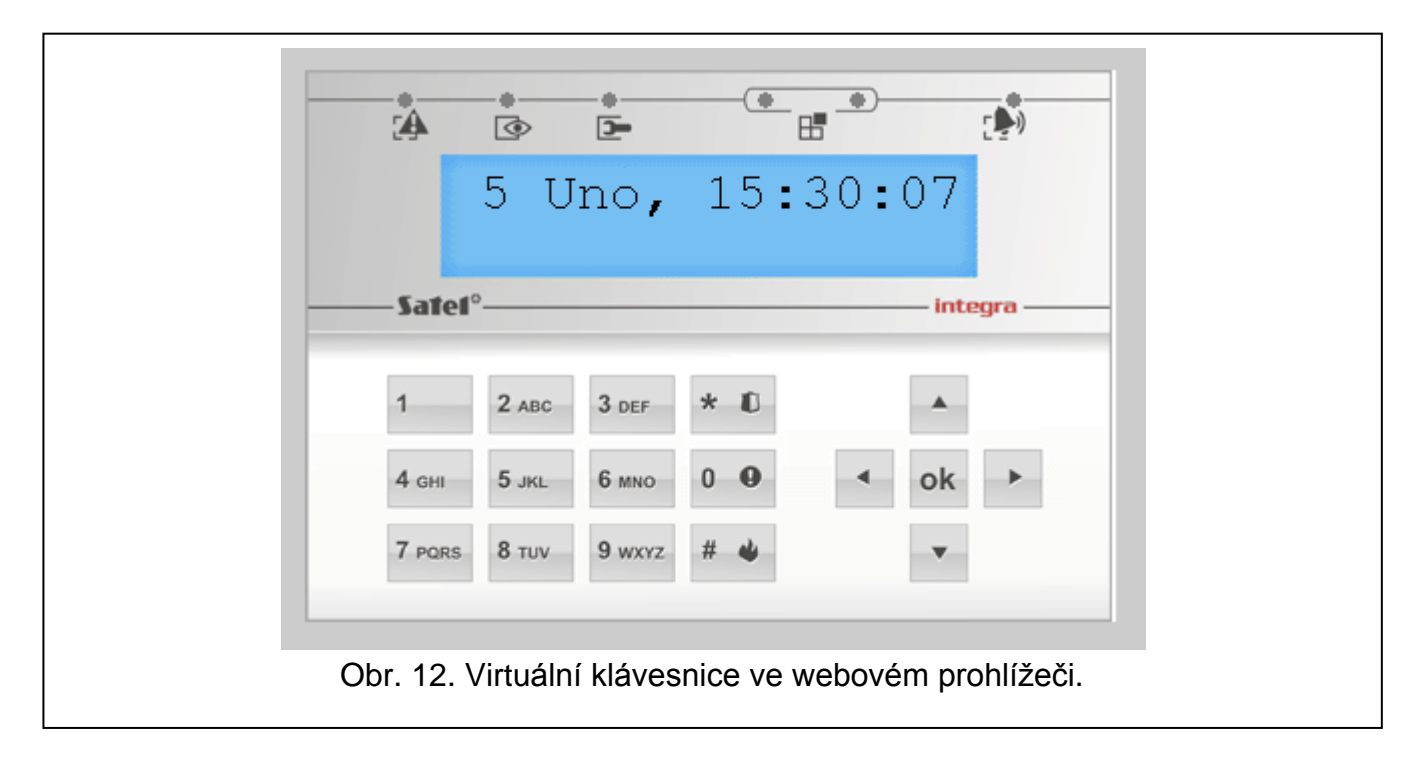

#### **6.3 Mobilní telefon**

#### **6.3.1 Nastavení ETHM-1 modulu**

V modulu ETHM-1:

- povolte volbu MOBILNÍ APLIKACE;
- nastavte klíč kódování dat pro komunikaci s aplikací MOBILEKPD / MOBILEKPD2 v mobilních zařízeních (KLÍČ GUARDX/JAVA);
- nastavte číslo TCP portu, které bude použito pro komunikaci s aplikací MOBILEKPD / MOBILEKPD2 v mobilních zařízeních, pokud má být jiné než standardní.

#### **6.3.2 Nastavení mobilních zařízení**

Nainstalujte aplikaci MOBILEKPD / MOBILEKPD2 do vašeho mobilního telefonu. Aplikace jsou ke stažení na stránkách www.satel.eu (vyberte aplikaci příslušnou pro Váš mobilní telefon), z internetového obchodu "Google play" (pro zařízení se systémem Android) nebo z "App Store" (pro zařízení iOS).

Po nainstalování aplikace, zadejte:

- jméno zabezpečovacího systému;
- adresu ETHM-1 modulu;
- číslo TCP portu (stejné, které je naprogramované v modulu pro komunikaci s aplikací MOBILEKPD / MOBILEKPD2, kromě situace, kdy se komunikace uskutečňuje přes síťový router směrující port na jiné místo);
- klíč kódování dat (stejný, který je naprogramován v modulu pro komunikaci s aplikací MOBILEKPD / MOBILEKPD2).

Po uložení výše zmíněných dat do paměti telefonu, dojde k výpisu seznamu zabezpečovacích systémů.

#### **Načtení souboru s makro funkcemi – MOBILE KPD2 PRO**

V aplikaci MOBILEKPD2 PRO, můžete načíst soubor s makro funkcemi při zadávání připojovacích dat nutných pro vytvoření spojení se zabezpečovacím systémem. Soubor

s makro funkcemi musí být nejdříve uložen do paměti telefonu. Po výběru souboru obsahujícího makro funkce, budete vyzváni na zadání dekódovacího klíče (kódu).

#### **6.3.3 Vytvoření spojení – MOBILEKPD**

- 1. Pomocí kláves telefonu, vyberte ze seznamu zabezpečovací systém.
- 2. Vyberte:  $\rightarrow$  Volby"  $\rightarrow$  Start".
- 3. Na displeji se zobrazí virtuální klávesnice. Pomocí mobilního telefonu nyní můžete zabezpečovací systém ovládat a programovat.

#### **6.3.4 Vytvoření spojení – MOBILEKPD2**

Dotkněte se jména zabezpečovacího systému. Na displeji se zobrazí virtuální klávesnice, pomocí níž nyní můžete zabezpečovací systém ovládat a programovat.

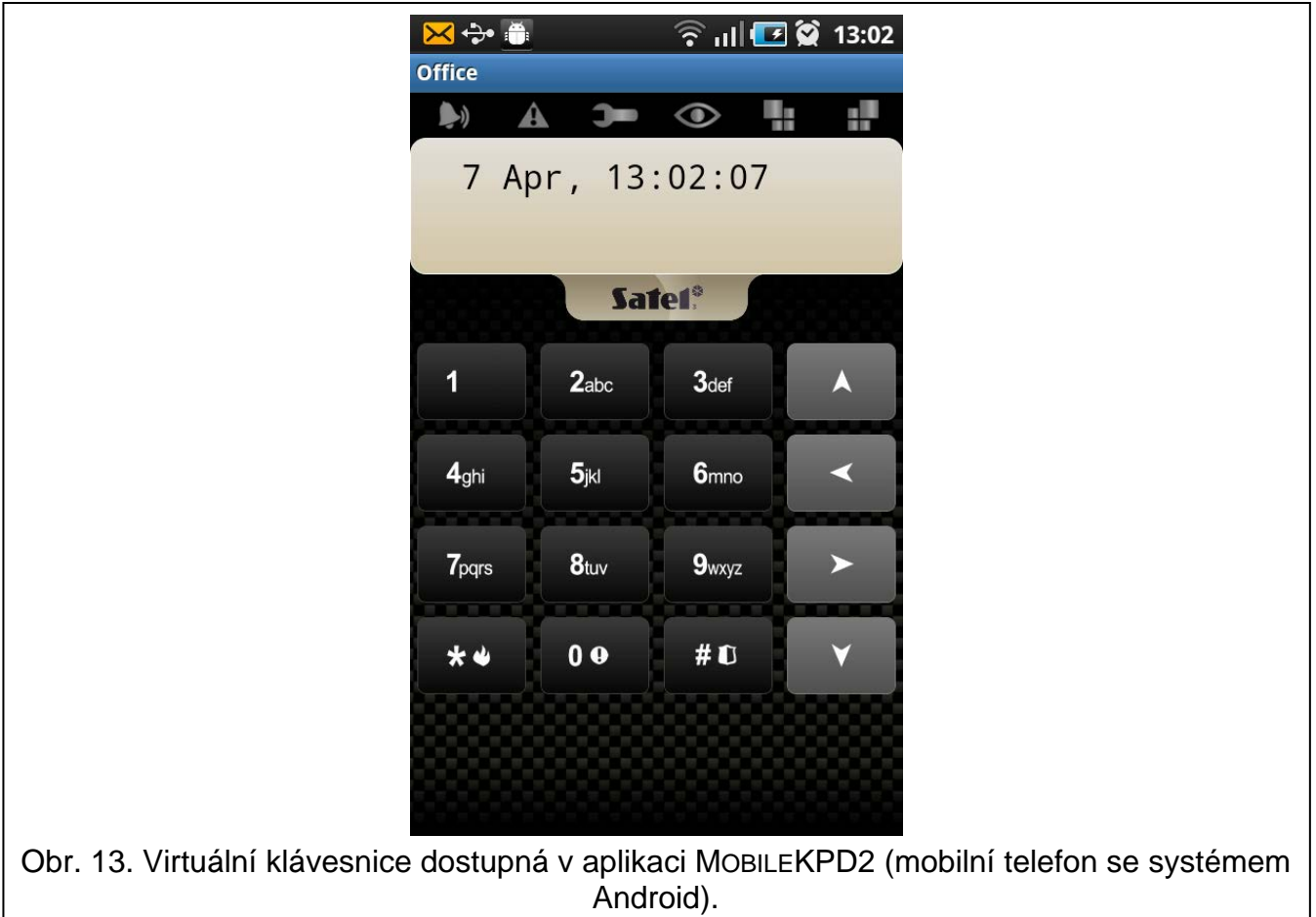

*Pokud jsou nastaveny pouze parametry jednoho zabezpečovacího systému, pak po opětovném spuštění aplikace nedojde k zobrazení výpisu zabezpečovacíh ústředen, ale dojde k okamžitému spuštění virtuální klávesnice.*

## **7 Specifikace**

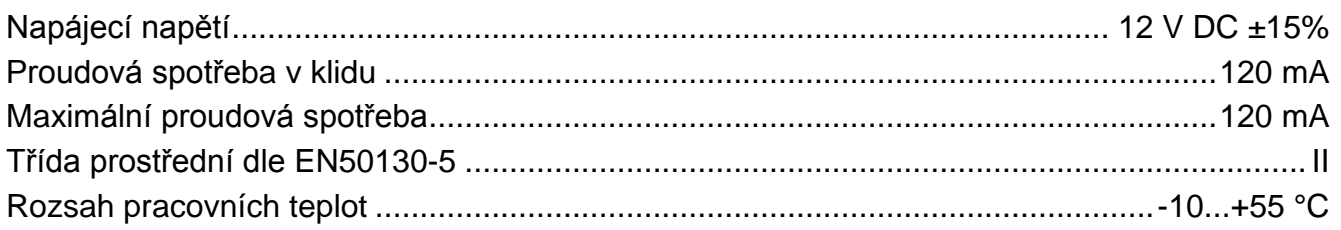

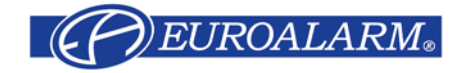

Modřanská 80, 147 00 Praha 4, ČR Tel. / Fax: 272 770 148, 272 770 149 e-mail: euroalarm@euroalarm.cz technická pomoc: ezs@euroalarm.cz www.euroalarm.cz